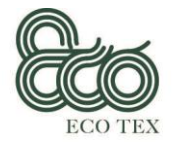

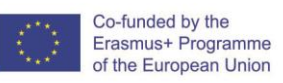

# **ECO TEX Manualul utilizatorului Platforma online UDEMY**

*Abilități Inovatoare pentru Economia Circulară în Domeniul Textil Manualul utilizatorului pentru cursul online Expert în sustenabilitate*  Ianuarie 2020

# Centrul Tehnologic pentru Industria Portugheză de Textile și Îmbrăcăminte – CITEVE (Portugalia)

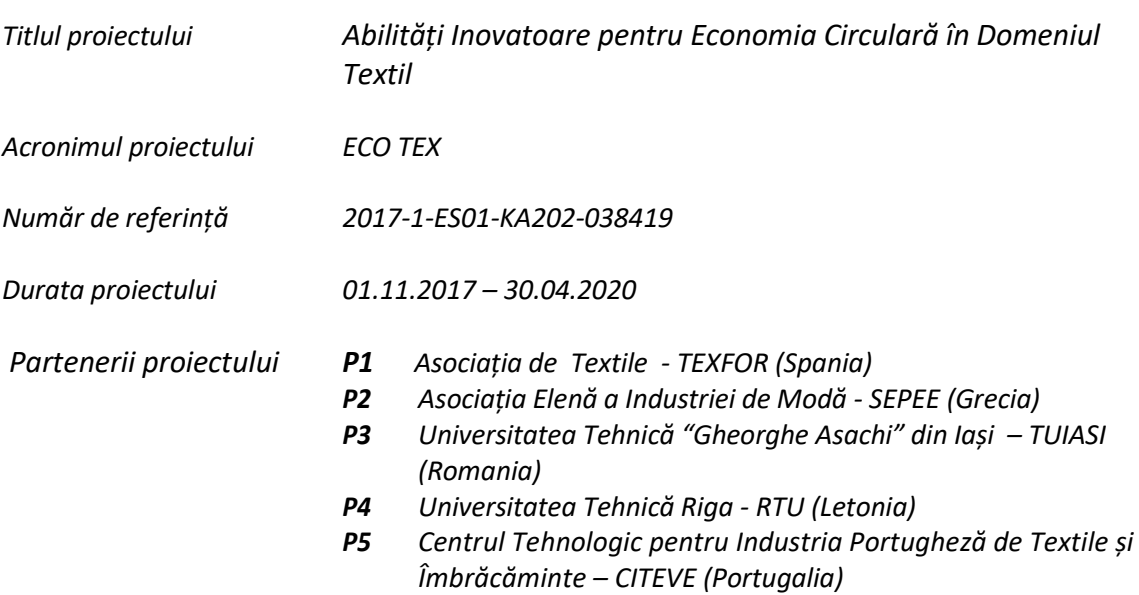

*Sprijinul Comisiei Europene pentru producerea acestei publicații nu constituie o aprobare a conținutului care reflectă doar opiniile autorilor și Comisia nu poate fi făcută responsabilă pentru nici o utilizare care poate fi făcută din informațiile conținute de aceasta*

1

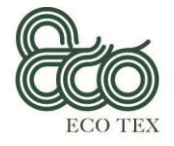

# **Obiectivul rezultatului intelectual 6 - Manualul utilizatorului**

Co-funded by the Erasmus+ Programme of the European Union

*Folosind acest manual, utilizatorii vor putea accesa cu ușurință platforma on-line (UDEMY). În această platformă, utilizatorul poate accesa fără costuri cursul "Expert în sustenabilitate" și poate naviga prin curs într-un mod foarte flexibil. Manualul este analitic, ușor de citit și utilizat.* 

*Manualul va fi produs în format electronic și 100 de exemplare vor fi tipărite în limba fiecărui partener. În cadrul proiectului, CITEVE răspunde de dezvoltarea acestui manual. CITEVE a elaborat manualul în portugheză și engleză. Ceilalți parteneri sunt responsabili pentru traducerea manualului în fiecare limbă națională. Fiecare partener va fi responsabil de tipărirea a 100 de exemplare din manual și de a transmite aceste materiale participanților în faza pilot.*

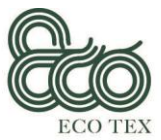

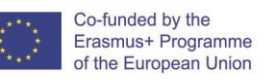

Acest document este versiunea finală a Manualului utilizatorului, care va servi drept ghid pentru cursanți în vederea accesării cu ușurință a platformei on-line, unde conținutul cursului "Expert în sustenabilitate" este disponibil publicului.

# 1. Obiectivele cursului Expert în sustenabilitate

Cursul Expert în sustenabilitate își propune să le ofere cursanților o imagine asupra lanțurilor de aprovizionare din industria de confecții la nivel mondial și a impactului acestora asupra oamenilor și a planetei noastre, construind în același timp strategii de schimbare prin promovarea unei industrii textile și de confecții care sprijină oamenii, planeta, profiturile și creativitatea în egală măsură.

# 2. Structura cursului Expert în sustenabilitate

Cursul de Expert în Sustenabilitate este alcătuit din patru module care pot fi utilizate separat pentru o învățare personalizată:

Modulul 1 - Managementul Sustenabilității

Unitatea 1.1 Definiția sustenabilității și politici specifice

Unitatea 1.2 Dezvoltare Sustenabilă (Modele de afaceri)

Unitatea 1.3 Aplicarea certificărilor și a politicilor

Unitatea 1.4 Evaluarea Sustenabilității

Unitatea 1.5 Sustenabilitate internă

Modulul 2 – Performanța de mediu

Unitatea 2.1 Managementul performanței de mediu

Unitatea 2.2 Re-producție și eco- eficiență

Unitatea 2.3 Cele mai bune tehnici disponibile (BAT) în industria textilă

Unitatea 2.4 Performanța de mediu a produselor textile

Unitatea 2.5 Legislația mediului pentru sectorul textil

Modulul 3 - Responsabilitate Socială Corporativă

Unitatea 3.1 CSR definire și scop

Unitatea 3.2 Fundamentele Responsabilității Sociale Corporative (CSR)

Unitatea 3.3 Cultura organizațională și CSR

Unitatea 3.4 Implementarea și evaluarea campaniilor de CSR

Unitatea 3.5 Legislația cu privire la securitatea și sănătatea în muncă (SSM) în industria textilă

Modulul 4 – Economie circulată

Unitatea 4.1 Economie circulară – definire și principii Unitatea 4.2 Identificarea legislației mediului privind managementul deșeurilor Unitatea 4.3 Economie circulară în sectorul textil Unitatea 4.4 Eco-design Unitatea 4.5 Modele de afaceri circulare pentru sectorul de textile

3

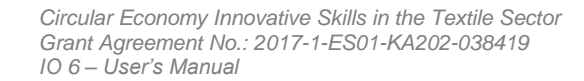

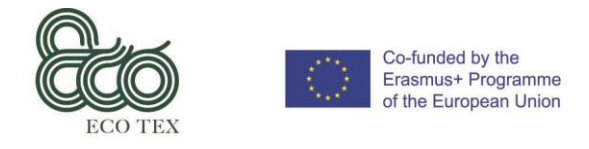

# 3. Etape pentru accesarea cursului Expert în sustenabilitate

## 3.1 – Înregistrarea pe platforma de instruire

<https://www.udemy.com/>

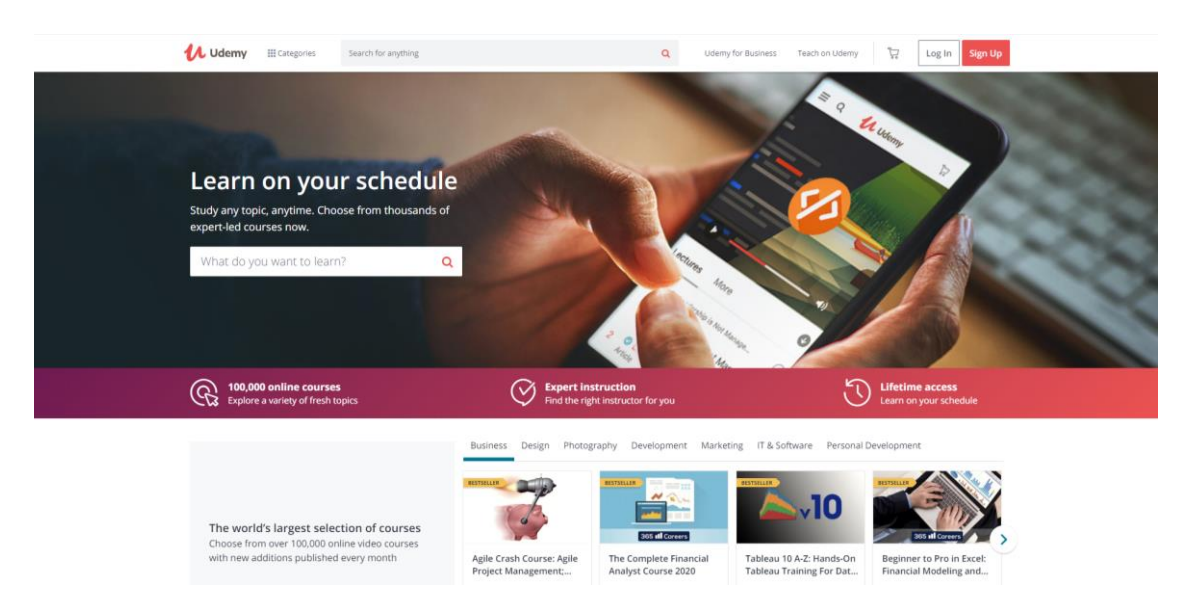

**Selectare limbă** *(Cursantul are posibilitatea de a alege limba pentru afișarea conținutului platformei, din partea dreaptă, jos a paginii)*

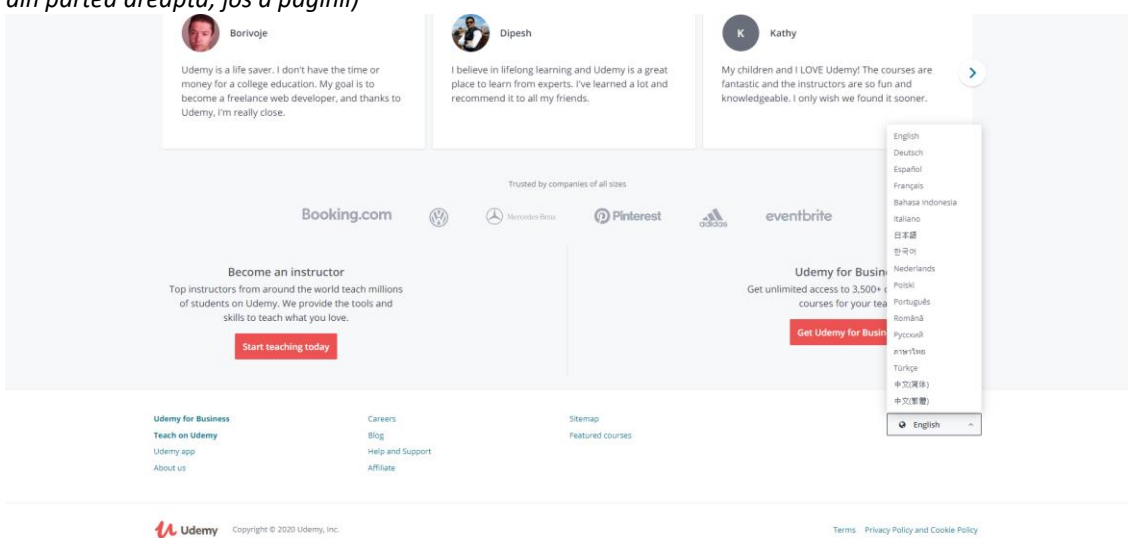

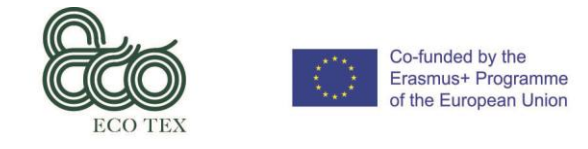

#### **Autentificare** *(Dacă cursantul este deja înregistrat în UDEMY, vă rugăm să alegeți modalitatea de conectare)*

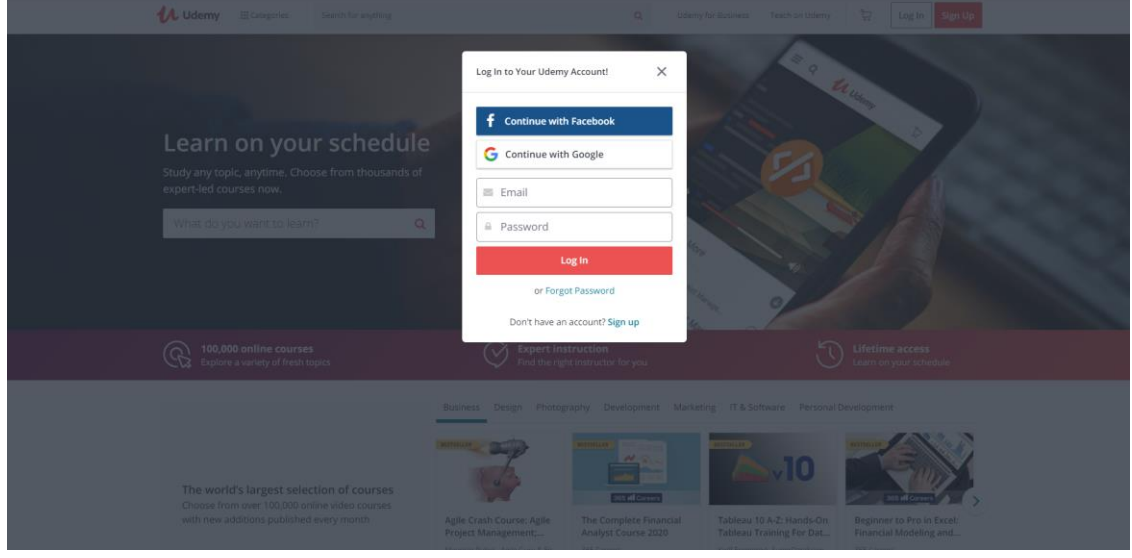

**Parolă uitată** *(Dacă cursantul nu-și amintește parola, trebuie să selecteze "Parola uitată" și să completeze informațiile necesare în fereastra afișată)*

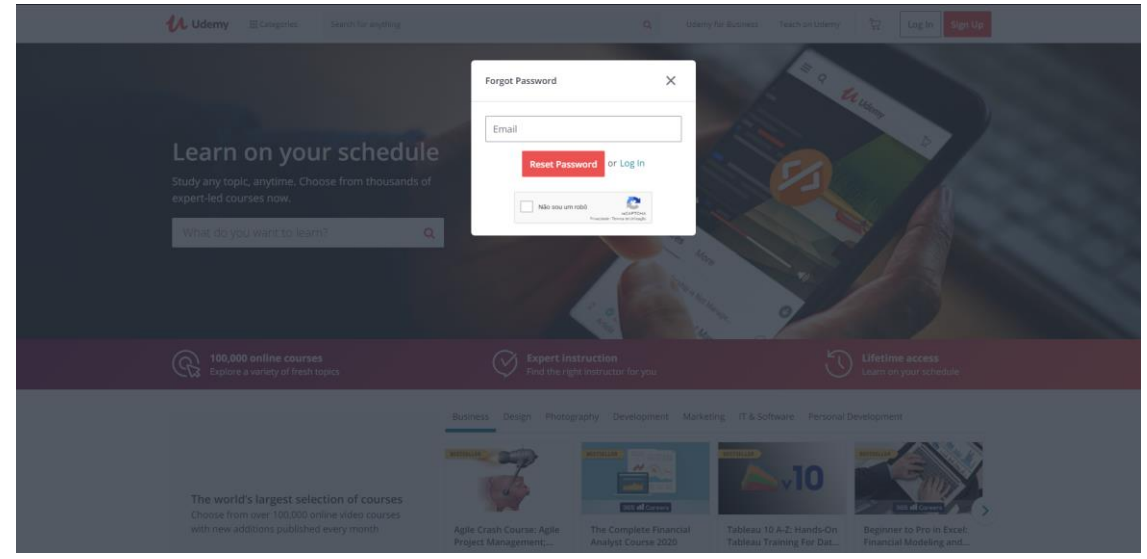

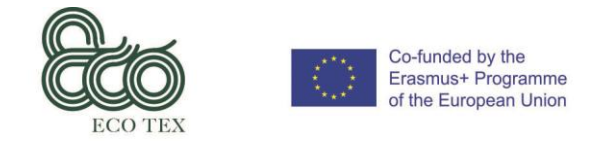

## **Creare cont** *(Dacă cursantul nu are cont pe UDEMY, trebuie să selecteze "Creează cont și să completeze câmpurile afișate)*

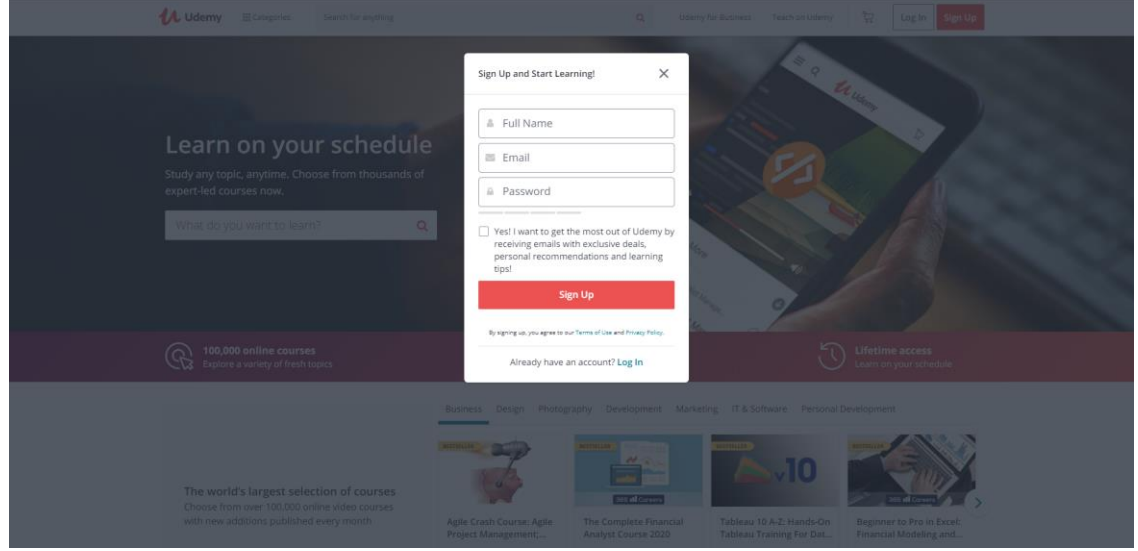

**Utilizare platformă** *(După înscriere sau conectare, cursantul va avea acces imediat la platformă)*

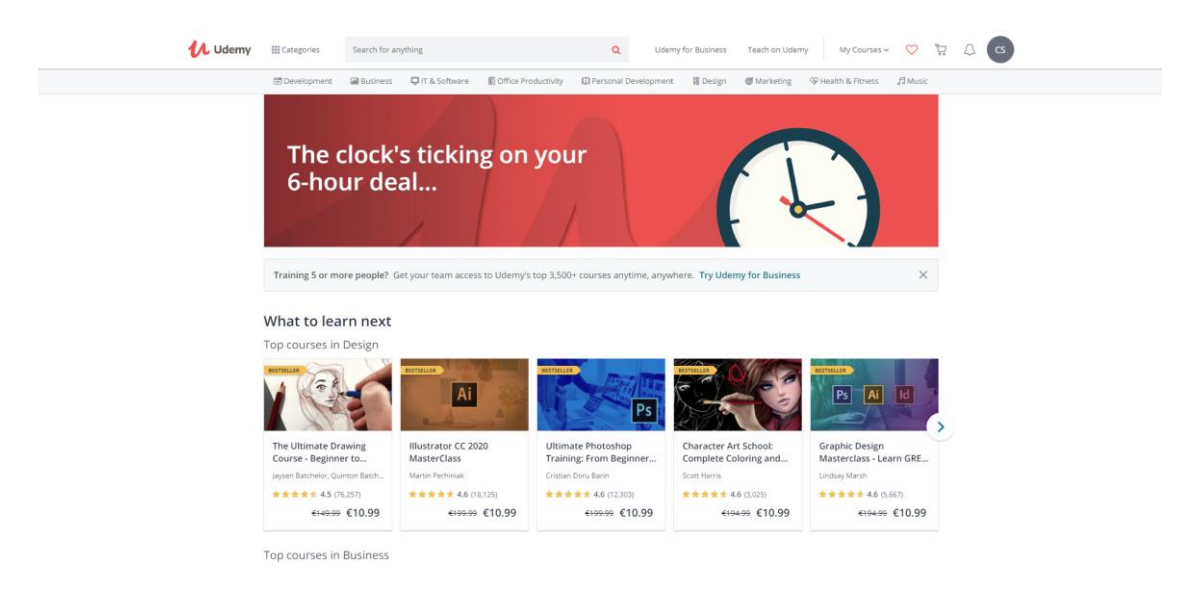

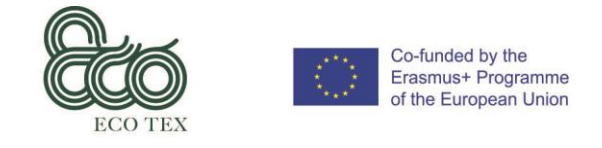

# 3.2 – Accesarea cursului Expert în sustenabilitate

**Căutare curs** *(Pentru a căuta cursul "Expert în sustenabilitate", cursantul poate utiliza câmpul "Căutare" în care va scrie următoarele cuvinte "expert în sustenabilitate")*

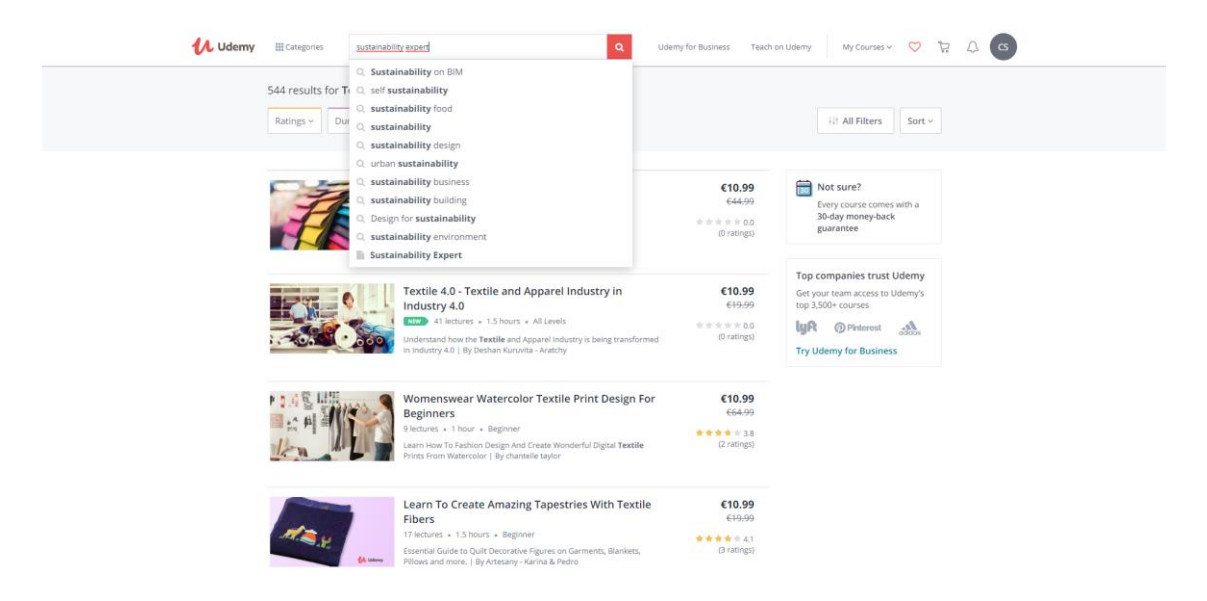

**Selectare curs** *(După căutare, cursorul va apărea pe ecran și cursantul trebuie să selecteze cursul dorit pentru a accesa conținutul acestuia)*

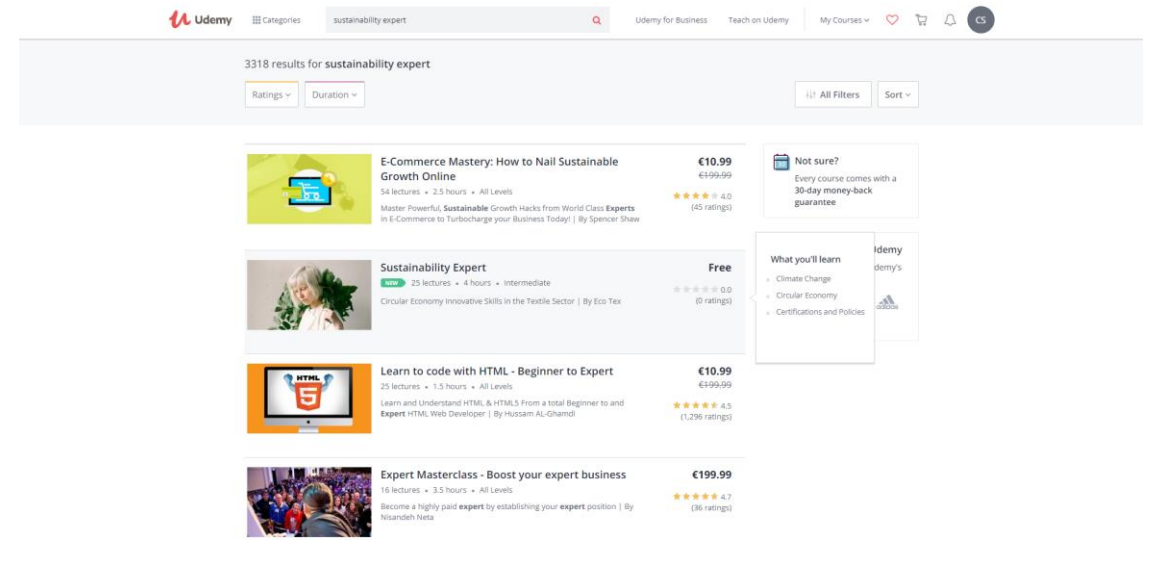

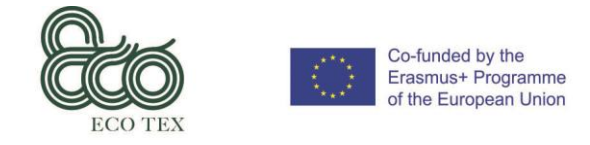

**Înscriere la curs** *(după verificarea tuturor informațiilor despre curs, dacă cursantul dorește să se înscrie, trebuie să selecteze butonul "Înscrieți-vă acum")*

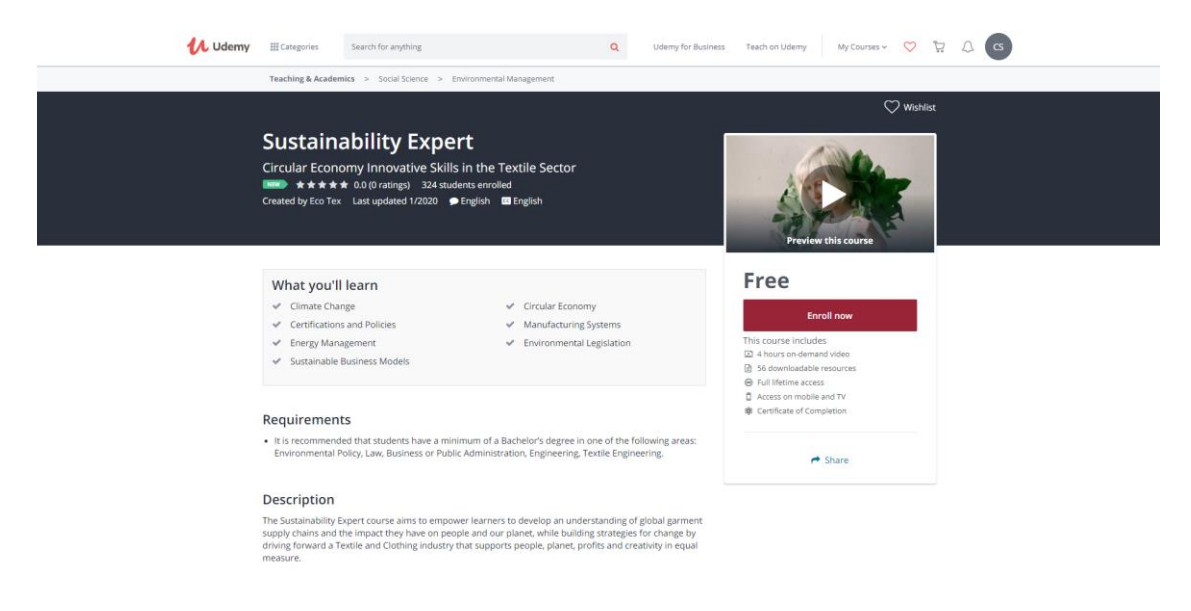

**Confirmare înscriere** *(Cursantul primește un e-mail, la adresa indicată anterior, prin care se confirmă înscrierea la curs)*

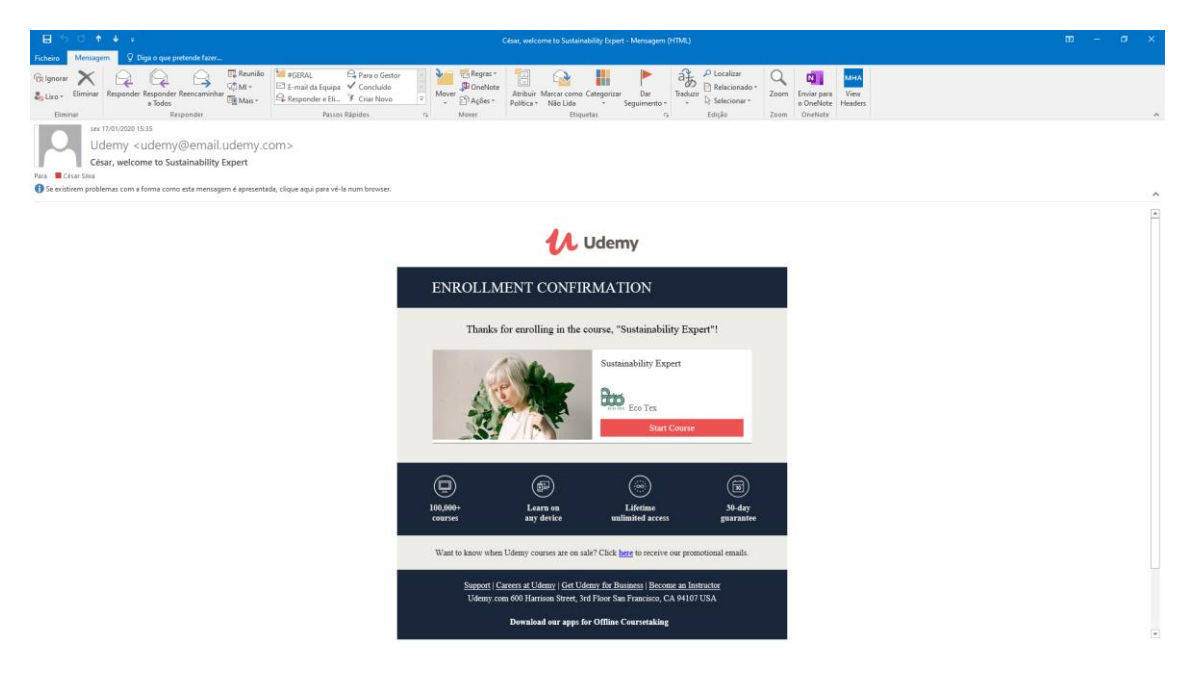

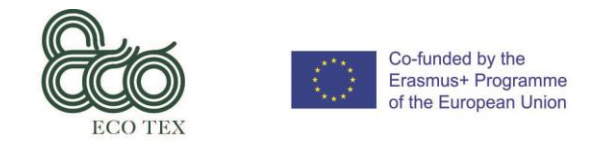

## 3.3 – Desfășurarea cursului Expert în sustenabilitate

**Începere curs** *(După înscrierea la curs, cursantul trebuie să selecteze butonul "Începe cursul")*

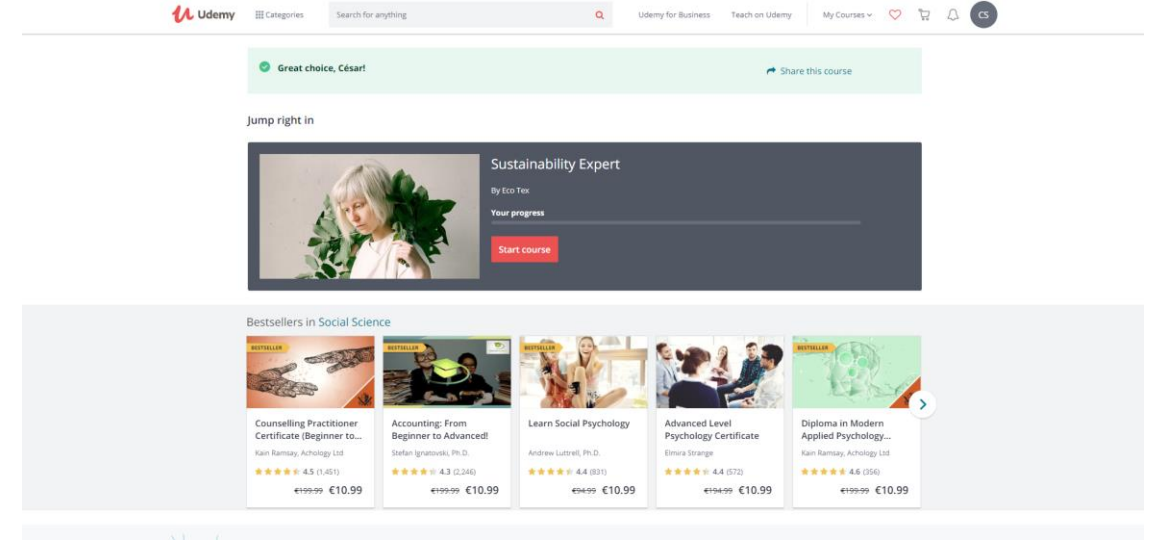

**Scurt chestionar** *(Înainte de a începe navigarea prin curs, cursantul este invitat să răspundă la câteva întrebări scurte)*

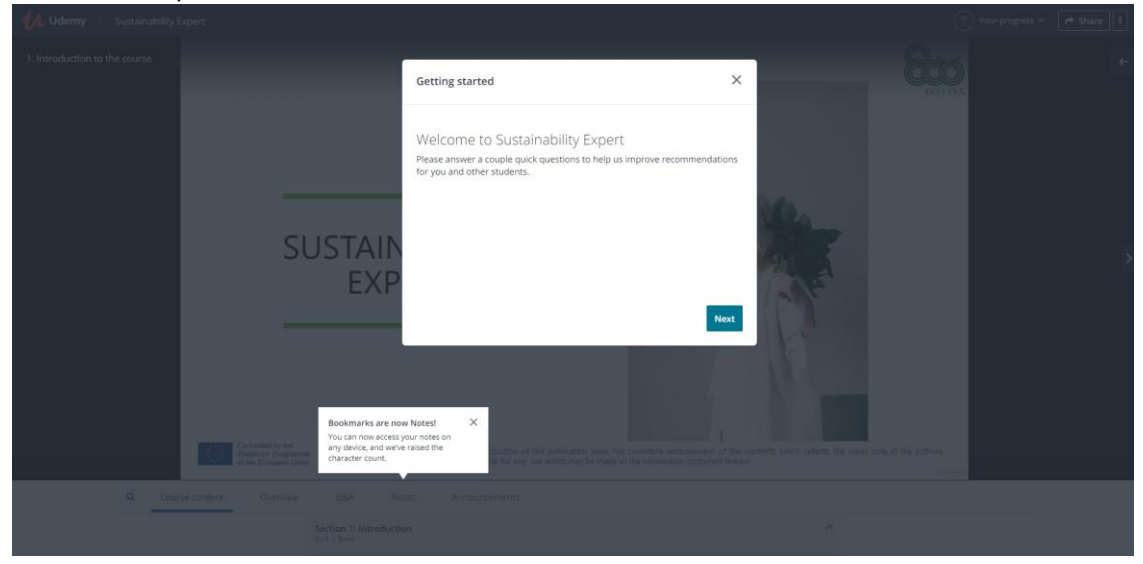

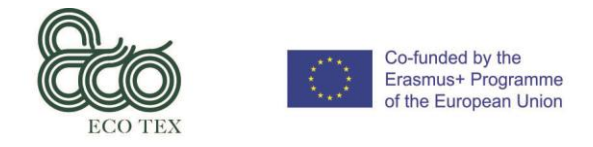

*Circular Economy Innovative Skills in the Textile Sector Grant Agreement No.: 2017-1-ES01-KA202-038419 IO 6 – User's Manual*

#### **Accesarea cursului** *(Pagina de prezentare a cursului.)*

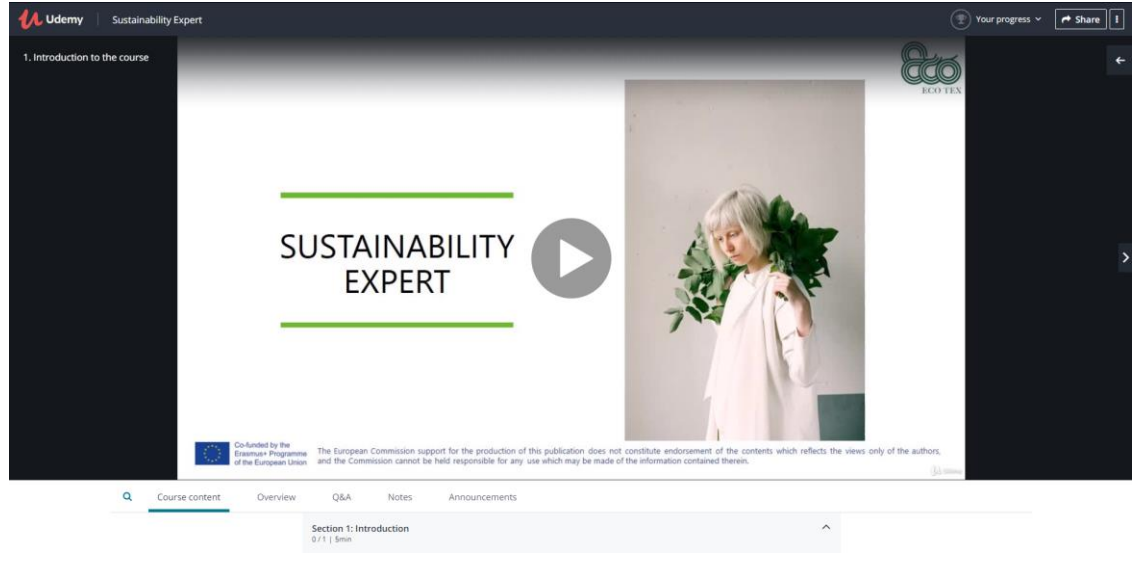

#### **Accesarea conținutului cursului, sus,în partea dreaptă a ecranului** *(Cursantul poate să acceseze și să deschidă lista cu conținutul cursului, sus, în partea dreaptă a ecranului)*

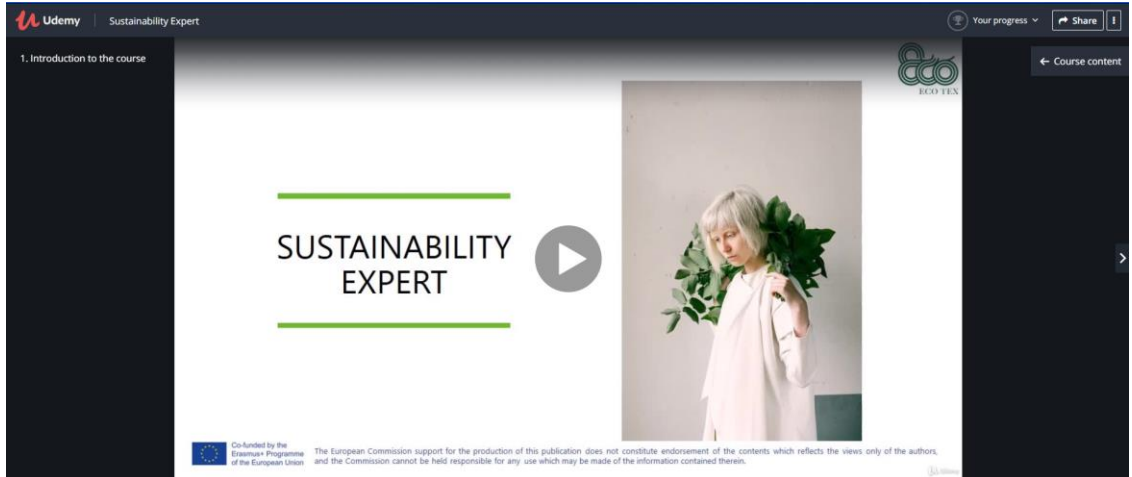

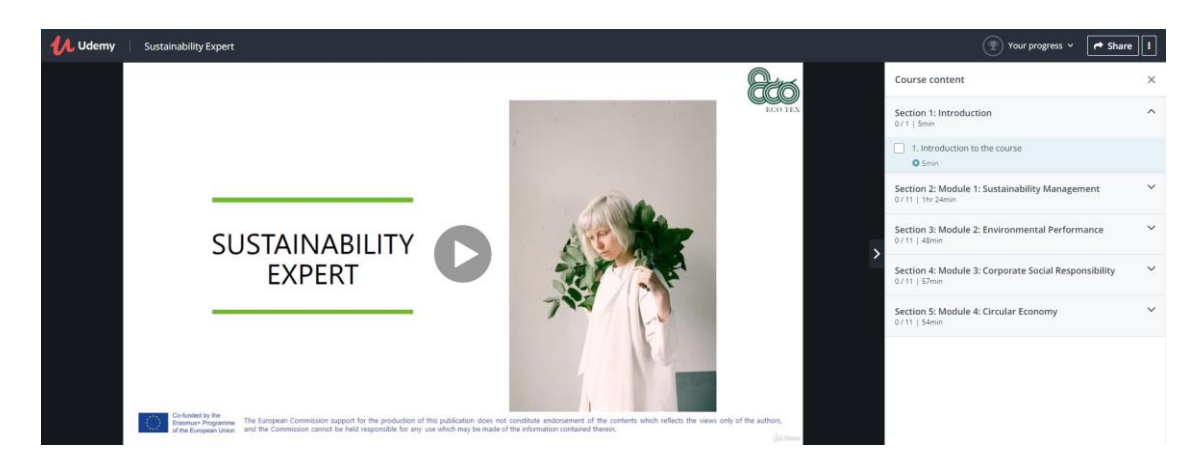

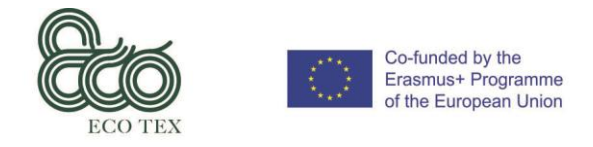

#### **Deschiderea și închiderea unor secțiuni din curs** *(Cursantul poate să acceseze conținutul cursului folosind săgețile din listă)*

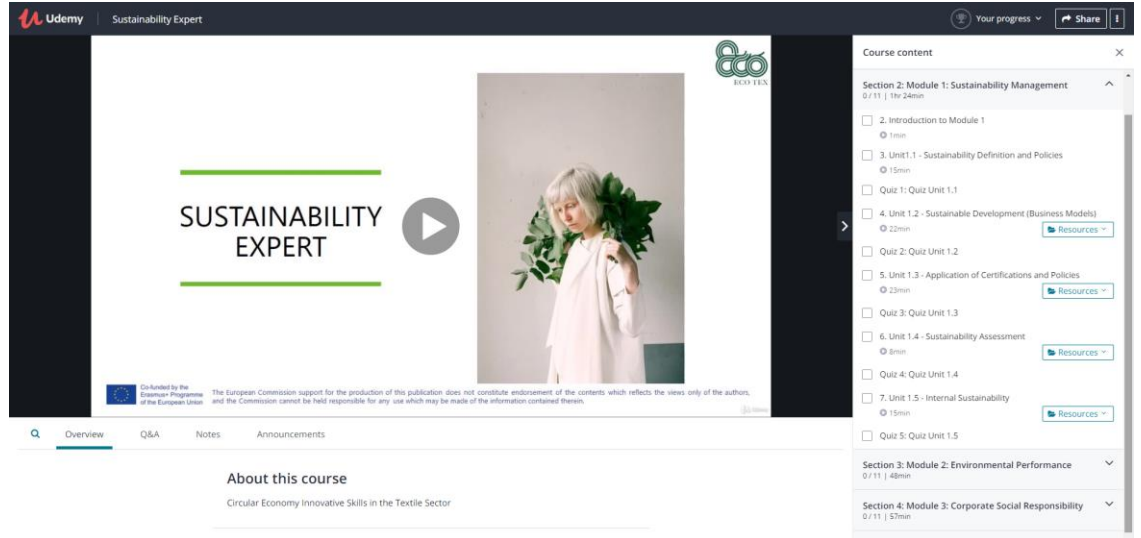

#### **Accesare videoclip / lecție / test următor(oare)** *(Cursantul poate utiliza săgeata plasată în centru, partea dreapta a ecranului.)*

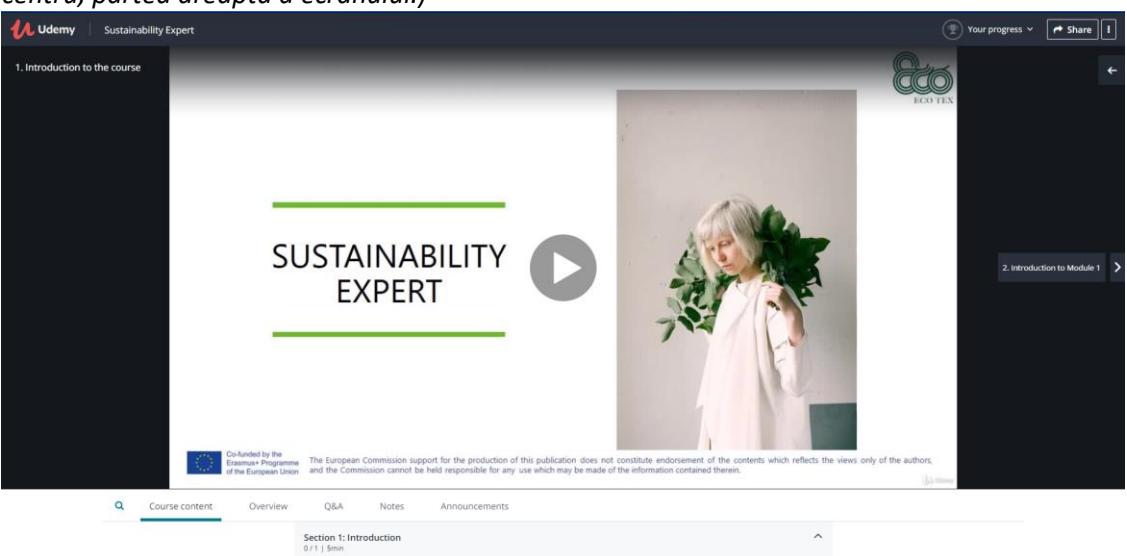

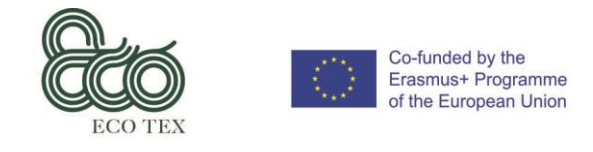

## **Conținutul cursului** *(Cursantul are posibilitatea de a vizualiza conținutul cursului, în partea de jos a*

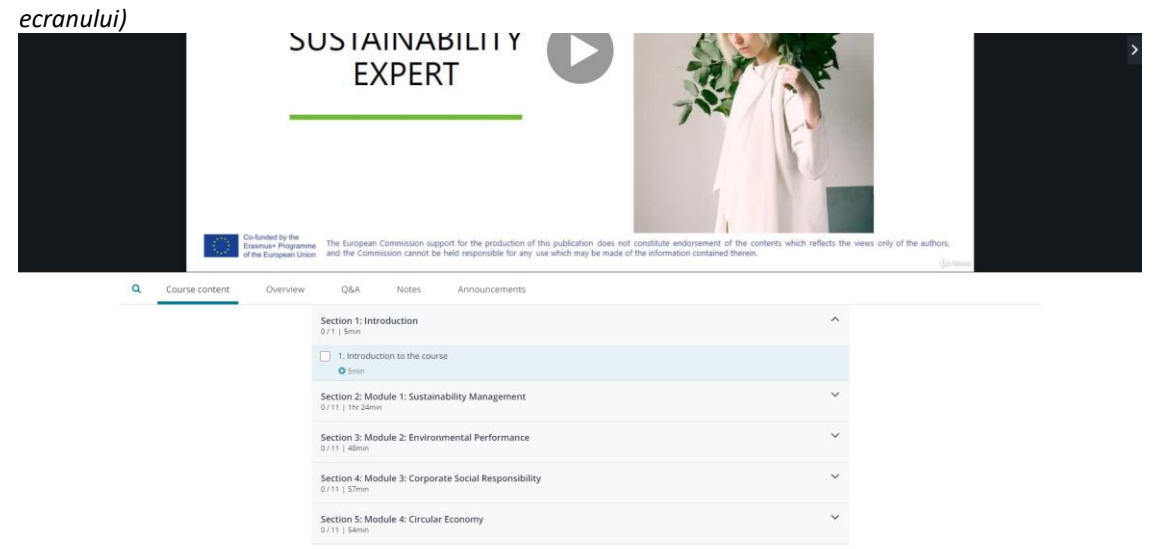

**Prezentare generală a cursului** *(alegând "Prezentare generală", cursantul are posibilitatea de a vedea conținutul general al cursului.)*

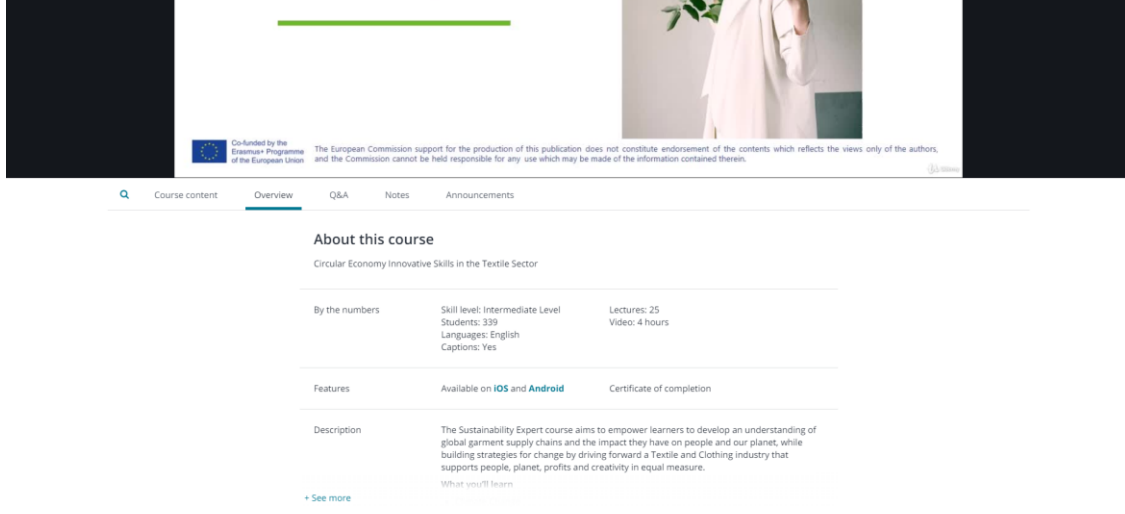

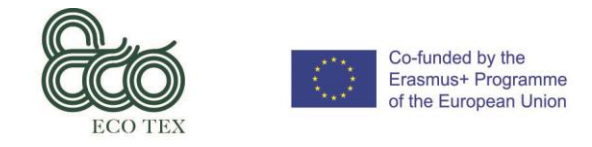

**Q&A** *(Secțiune pentru întrebări & răspunsuri care permite interacțiunea între cursanți sau între cursanți și responsabilul de curs)*

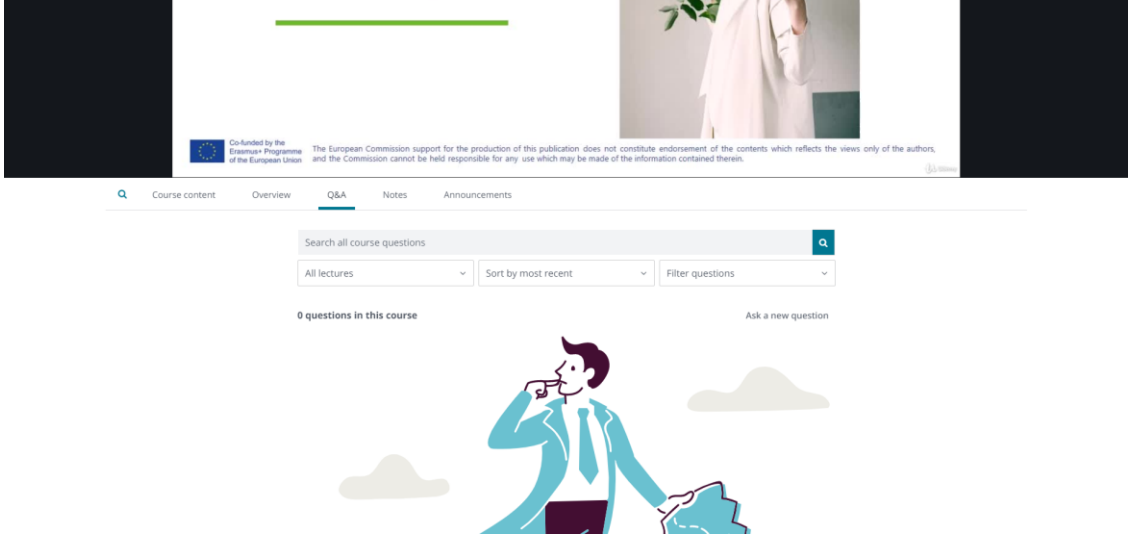

**Notițe** *(O zonă privată în care cursantul poate să ia notițe și să aibă acces la ele de pe orice dispozitiv.)*

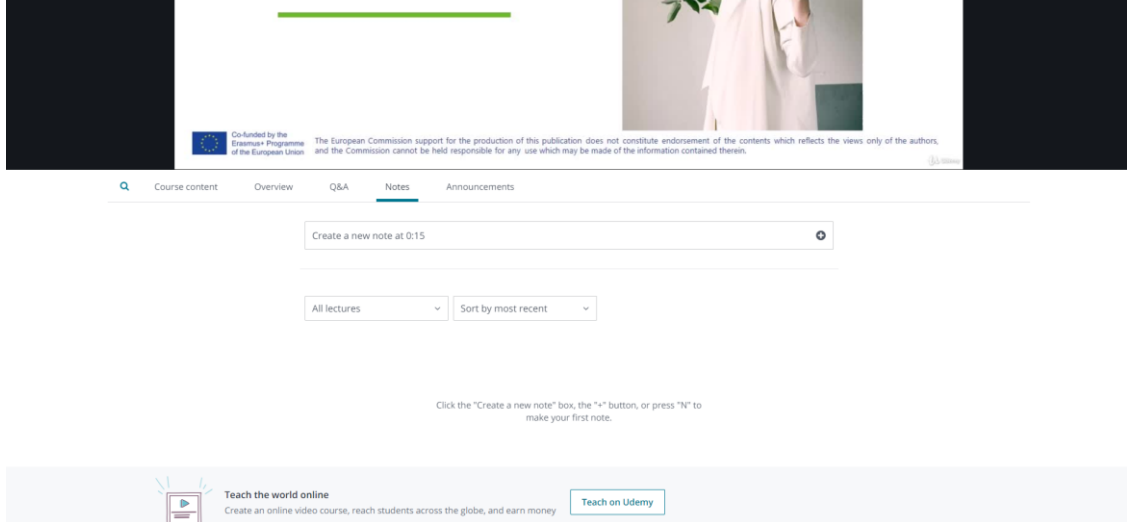

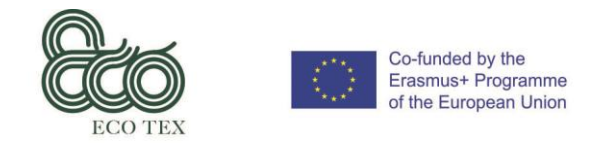

**Alegere lecție/conținut** *(Dacă cursantul dorește să vadă numai anumite module, acesta poate să "sară" anumite lecții și să le selecteze numai pe cele dorite de el/ea)*

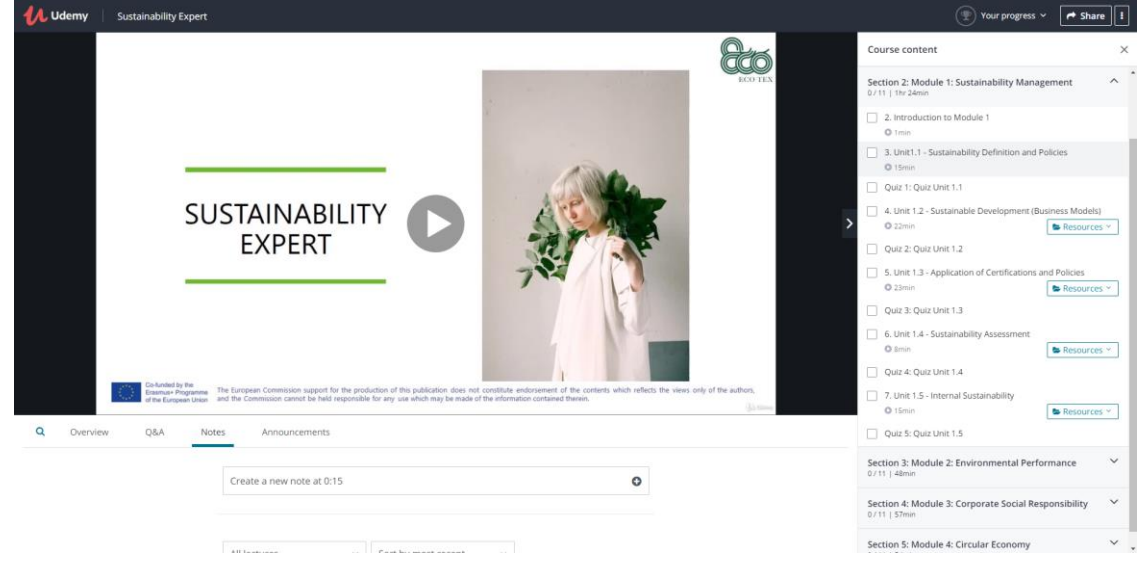

**Utilizare subtitrare** *(Cursantul are posibilitatea de a porni/opri subtitrarea și de a alege diferite limbi pentru afișarea conținutului cursului)*

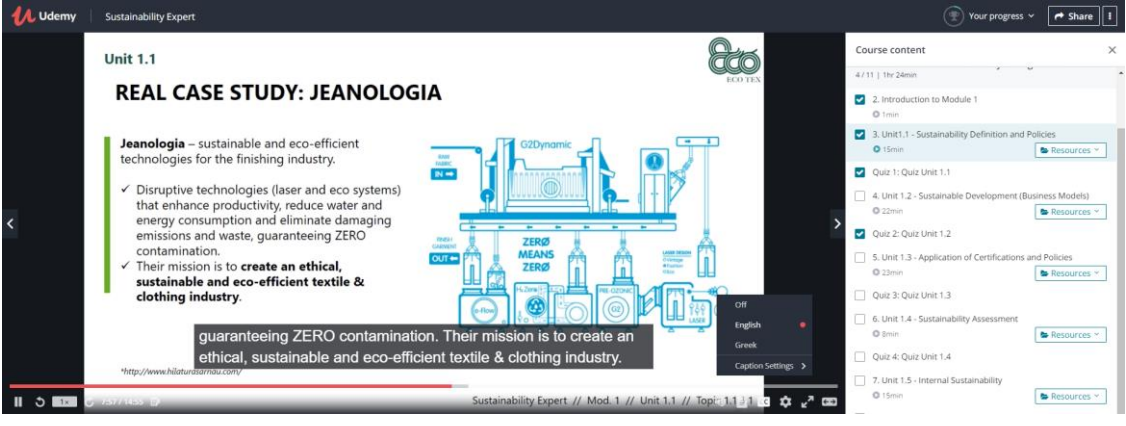

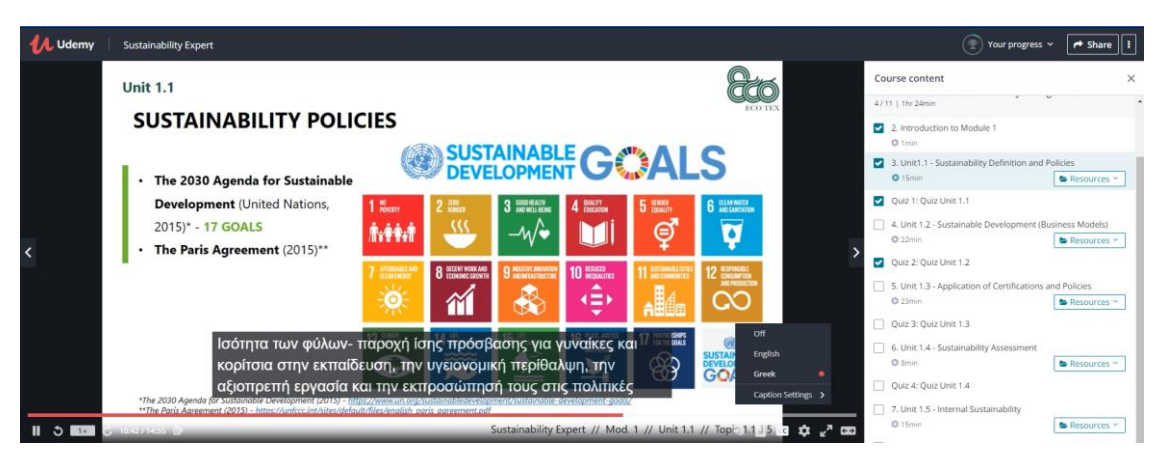

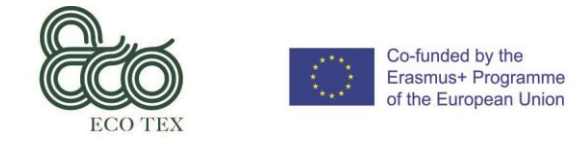

**Resurse** *(Fiecare unitate de învățat are indicate surse bibliografice suplimentare, disponibile pentru descărcare, care conțin mai multe informații despre subiectul prezentat)*

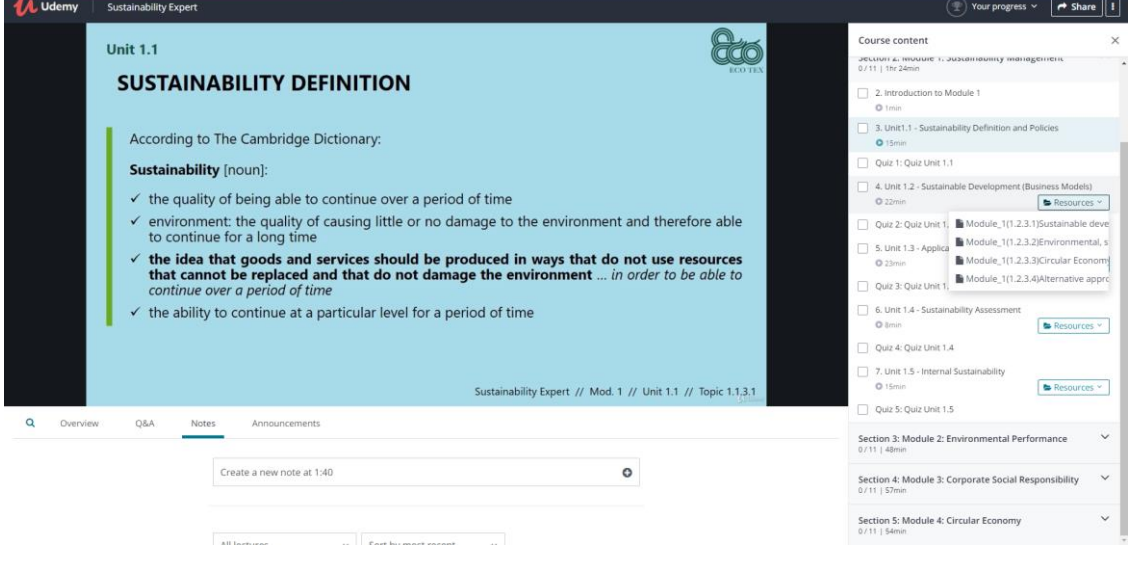

**Evaluarea unității** *(Cursantul are posibilitatea de a face o autoevaluare și poate alege să răspundă la diferite teste de autoevaluare, din cele furnizate.)*

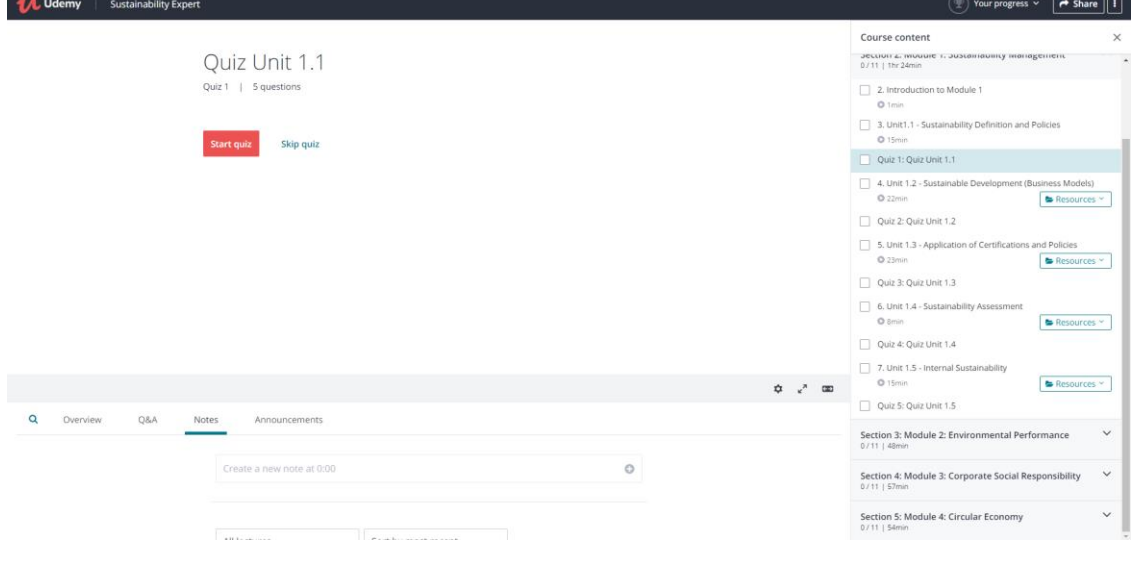

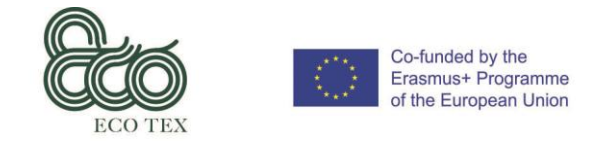

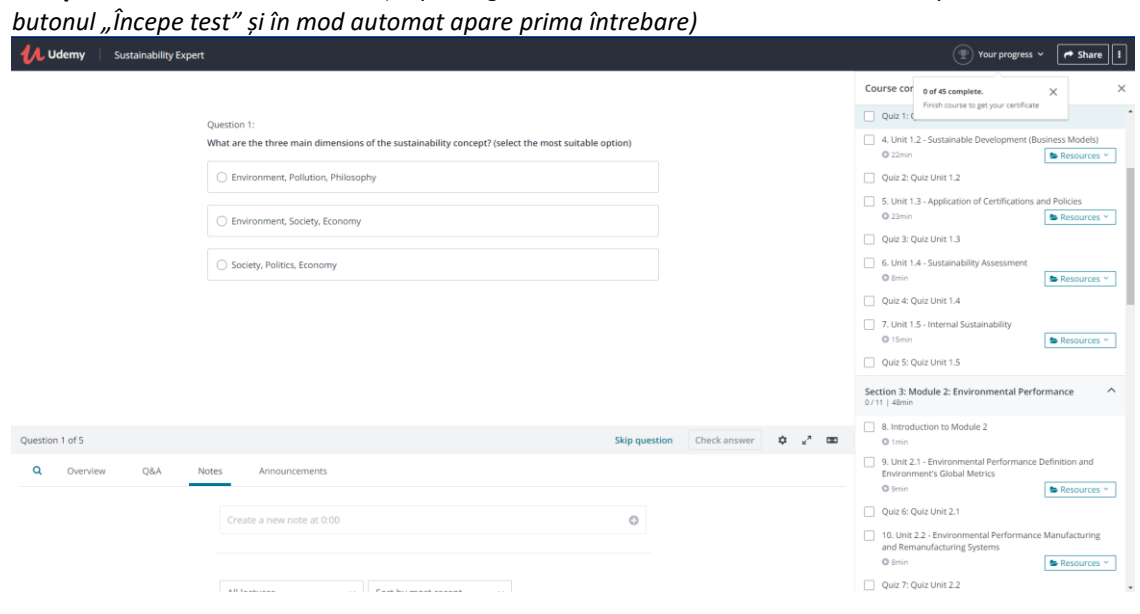

**Începere test de autoevaluare** *(După alegerea testului de autoevaluare, cursantul poate selecta* 

**Alegere răspuns** *(Cursantul trebuie să aleagă doar una dintre opțiunile furnizate pentru a răspunde la întrebare. Există, de asemenea, posibilitatea de a nu răspunde la întrebare și poate selecta butonul "Salt întrebare")*

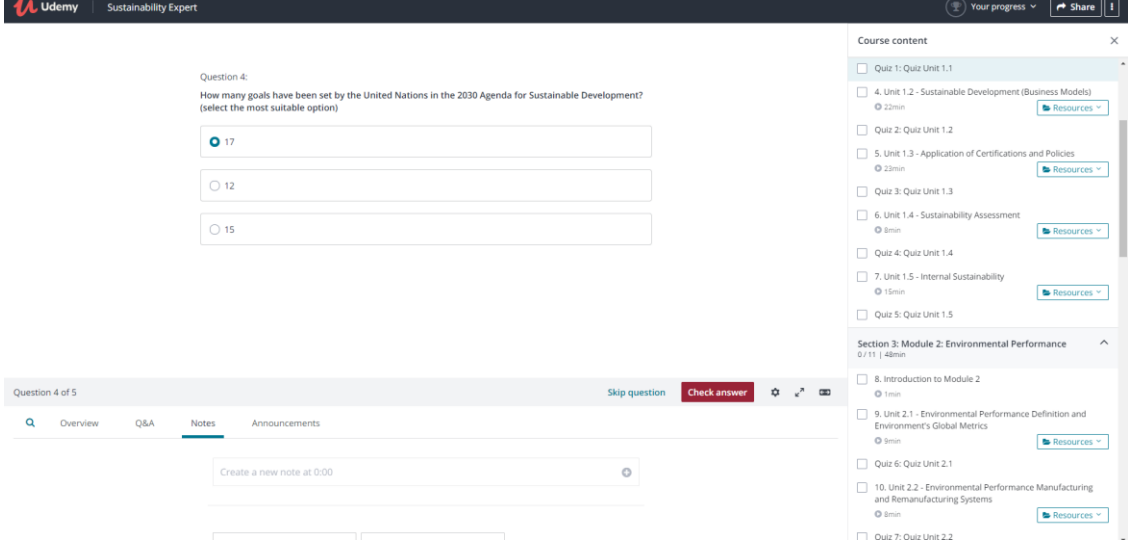

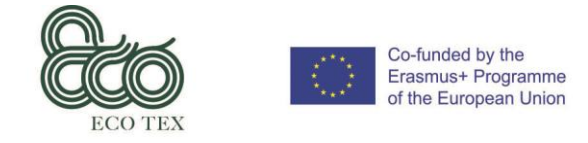

**Verificare răspuns** *(După alegerea răspunsului, cursantul poate să selecteze butonul "Verifică răspuns" pentru a vedea rezultatul)*

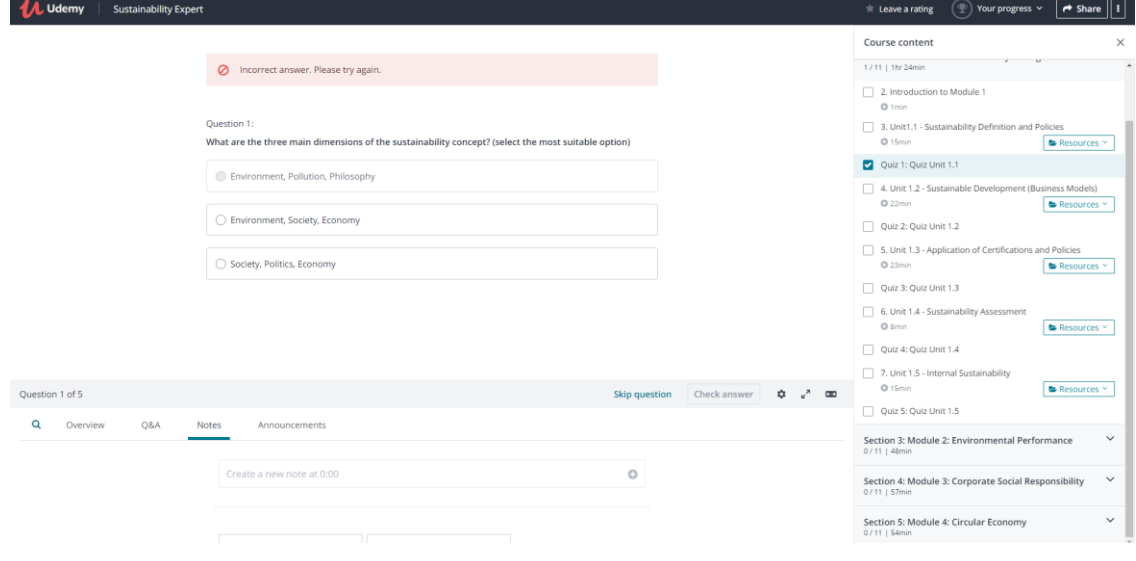

**Trecerea la întrebarea următoare** *(După ce s-a răspuns corect la întrebare, cursantul poate să continue testul selectând butonul "Continuare")*

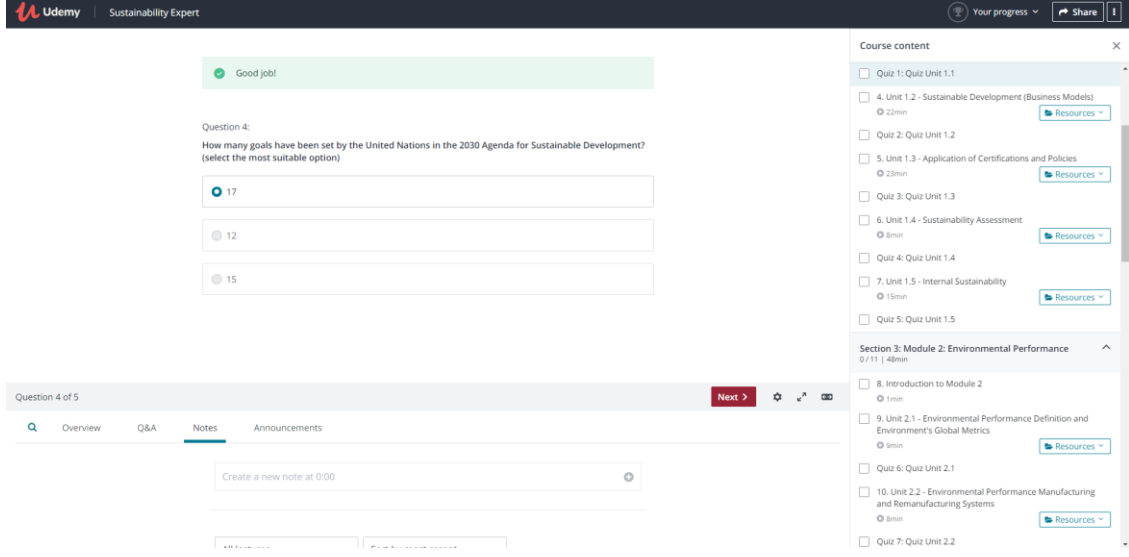

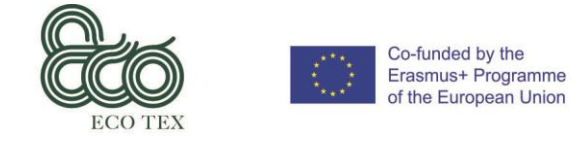

**Verificarea rezultatelor autoevaluării** *(după ce a răspuns la toate întrebările, cursantul va avea acces la rezultatele autoevaluării prin selectarea butonului "Vezi rezultate".)*

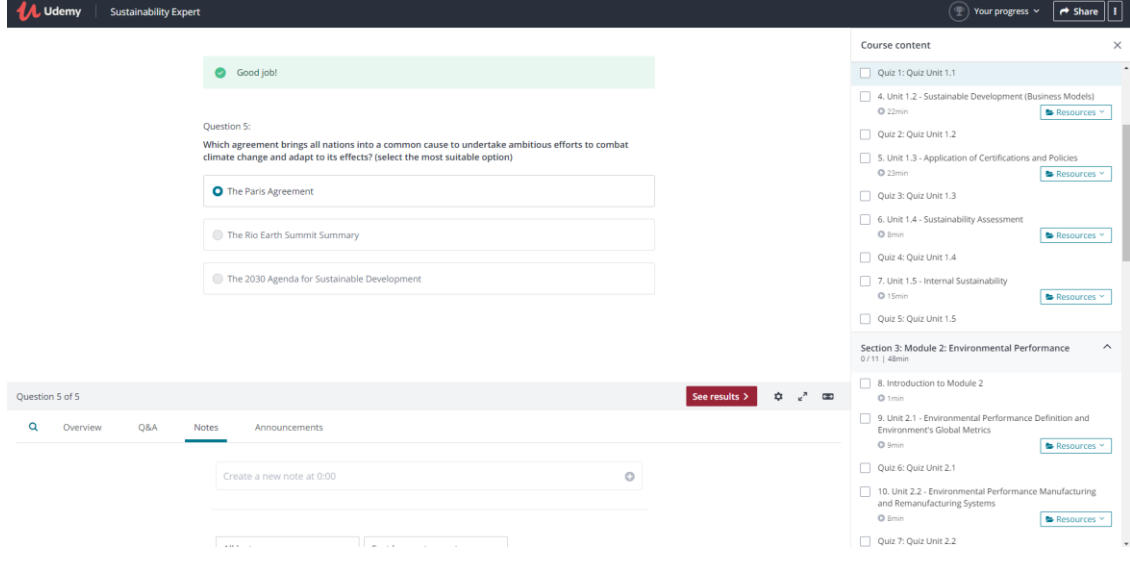

**Rezultatele autoevaluării** *(În funcție de rezultate, cursantul are posibilitatea să "Reia testul" sau să "Continue" cu lecția următoare)*

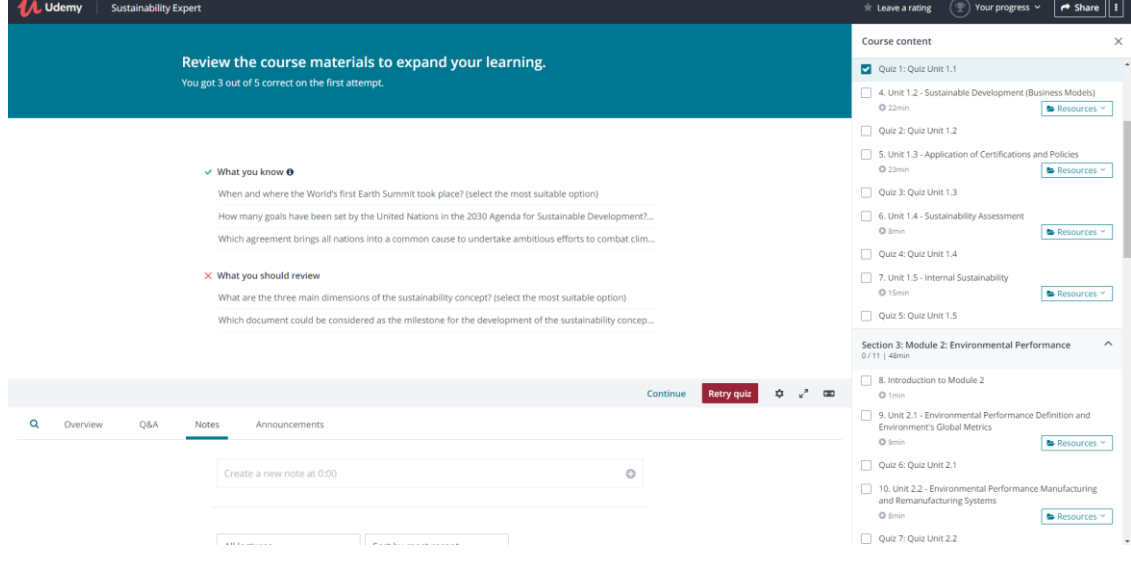

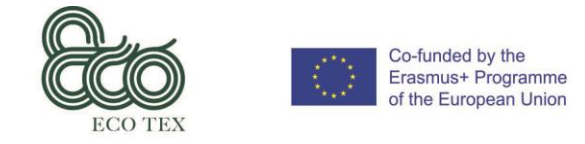

#### **Progresul cursantului** *(cursantul poate verifica progresul său selectând butonul "Progresul dvs.")*

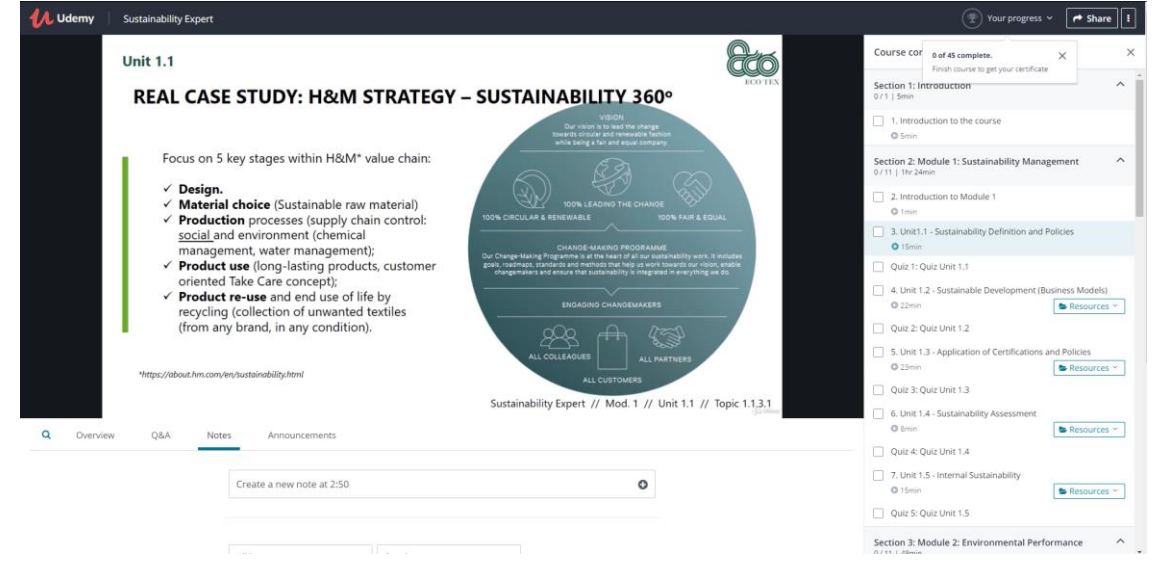

**Certificare** *(Cursantul va avea acces la certificatul său atunci când cursul va fi finalizat - informații disponibile pe butonul "Progresul dvs.")*

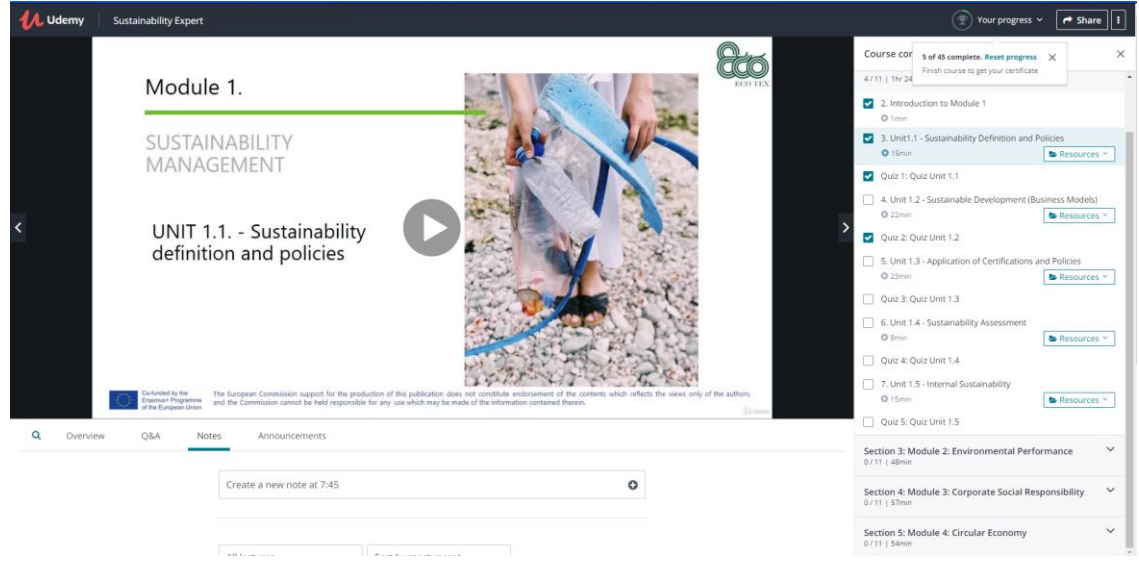

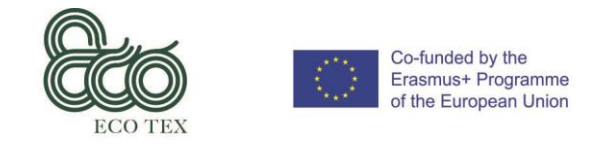

*Circular Economy Innovative Skills in the Textile Sector Grant Agreement No.: 2017-1-ES01-KA202-038419 IO 6 – User's Manual*

#### **Accesarea contului personal** *(Selectând imaginea de profil, cursantul are acces la câmpurile referitoare la contul său personal, cum ar fi vizualizarea mesajelor, notificări, cont, deconectare ...)*

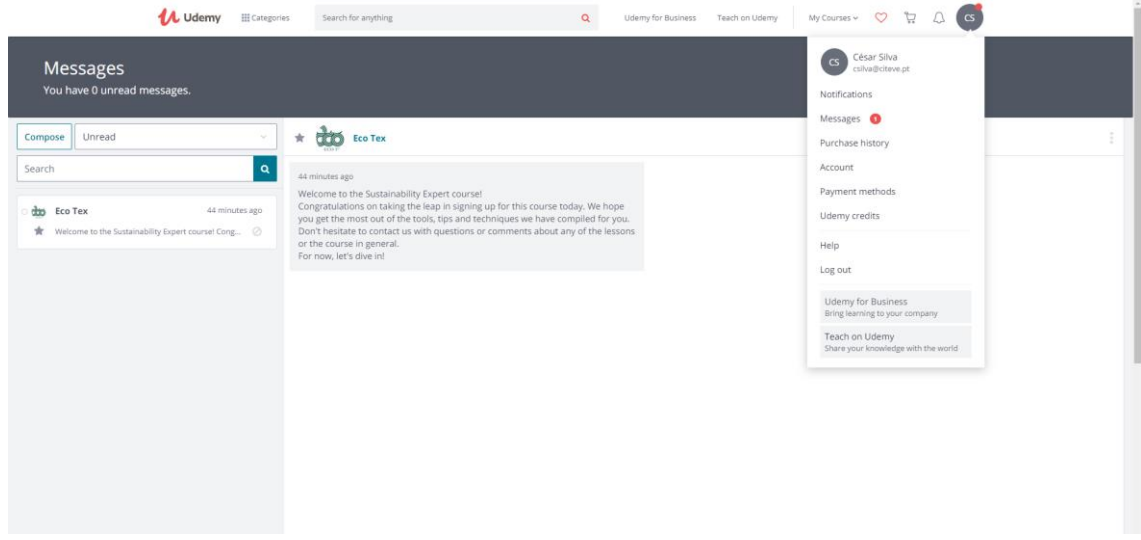